# **Accès à des systèmes distants**

**TP 2**

**Durée prévue :** 1 séance (1h30)

Pour ces exercices, vous allez vous connecter à l'un des serveurs utilisables au département Info dans le cadre de l'UE : commencez par aller regarder dans TOMUSS le nom du serveur que l'on vous demande d'utiliser, dans la case lifasr5-k. Ce nom est de la forme lifasr5-k, où k est égal à 1, 2, . . . , ou 6. **Dans la suite, on parlera toujours de** lifasr5-k**, mais il faudra utiliser le nom que vous avez trouvé dans TOMUSS**. De plus, **pNUMETU désigne votre login étudiant**.

# **2.1 Connexion** ssh **sur les machines** lifasr5-k

De but est ici de réviser l'**utilisation élémentaire** de la commande ssh (déjà vue en LIFASR2), ainsi que quelques autres commandes (ls, cd, pwd. . . ), et de voir comment se connecter sur l'une des machines dédiées à LIFASR5.

Lorsque vous lancez un terminal sur un système Linux, celui-ci vous permet d'accéder, (*via* un shell) d'intéragir avec la machine sur laquelle vous êtes connecté·e : on appellera cette machine la **machine locale**. Il est aussi possible d'ouvrir un terminal sur une **machine distante** au travers du réseau : dans ce cas, les commandes que vous tapez sur votre clavier, et dont vous voyez le résultat sur votre écran sont en fait exécutées sur la machine distante.

Il existe différents logiciels et différents protocoles pour faire cela. Nous utiliserons le logiciel ssh, car il s'agit d'une solution sécurisée très souvent utilisée en pratique. Pour pouvoir ouvrir une connexion ssh, il faut :

- que le le serveur sshd s'exécute sur la machine distante,
- pouvoir exécuter le client ssh sur la machine locale.

Ça tombe bien, car sshd tourne sur les machines lifasr5-k.

Les ordinateurs des salles de TP de Lyon 1 (par exemple, dans les salles du bâtiment Nautibus) sont directement connectés au réseau de l'Université. Depuis ces ordinateurs, vous pouvez directement vous connecter à une machine lifasr5-k grâce à la commande ssh pNUMETU@lifasr5-k, qui se trouve sur le même réseau, comme le montre la Figure [2.1.](#page-0-0)

|                                                                                                    | laure.gonnord@lifasr5-1:~                                                                  |  | Е |  | П |  |
|----------------------------------------------------------------------------------------------------|--------------------------------------------------------------------------------------------|--|---|--|---|--|
| laure@vernet:~\$ ssh laure.gonnord@lifasr5-1<br>laure.gonnord@lifasr5-1's password:<br>Welcome to Ubuntu 18.04.5 LTS (GNU/Linux 4.15.0-130-generic x86_64) |                                                                                            |  |   |  |   |  |
| * Documentation:<br>* Management:<br>* Support:                                                                                                    | https://help.ubuntu.com<br>https://landscape.canonical.com<br>https://ubuntu.com/advantage |  |   |  |   |  |
| System information as of Sun Jan 24 12:35:19 UTC 2021                                                                                                    |                                                                                            |  |   |  |   |  |

FIGURE 2.1 – Login "direct" (le login des enseignant·e·s est de la forme prenom.nom et non pNUMETU)

Il n'en est plus de même si vous travaillez depuis chez vous, ou tout simplement sur un ordinateur connecté en wifi au réseau Eduroam : dans ce cas, il faut utiliser une machine passerelle (dont le nom complet est linuxetu.univ-lyon1.fr) pour vous permettre d'entrer sur le réseau de l'université.

<span id="page-0-0"></span>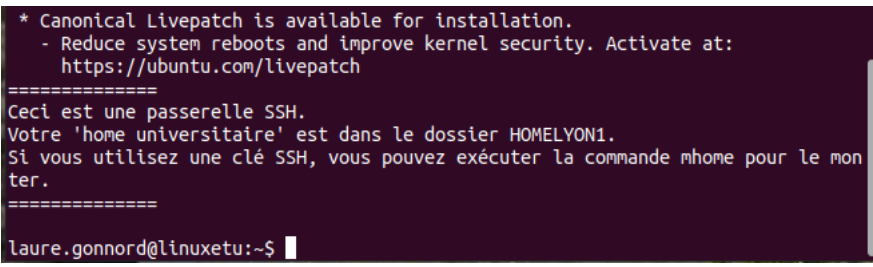

<span id="page-0-1"></span>FIGURE 2.2 – Connexion sur linuxetu.univ-lyon1.fr

**Dans la suite, même si vous êtes connecté.e sur un ordinateur de l'université, vous devez passer par la passerelle, et suivre le sujet!** Comme cela, vous apprendrez comment faire pour venir vous connecter une machine de l'université depuis chez vous.

### EXERCICE 1 ► Connexion ssh sur les machines lifasr<sup>5-k</sup>

#### **Connexion en deux étapes**

Vous allez déjà commencer par aller vous connecter sur lifasr5-k en procédant en deux étapes :

- d'abord en vous connectant sur linuxetu.univ-lyon1.fr
- puis en vous connectant sur lifasr5-k
- **1**) Connectez-vous sur linuxetu) en utilisant la commande ssh pNUMETU@linuxetu.univ-lyon1.fr ; il est probable que le client ssh vous demande de lui confirmer, à la première connexion, que vous connaissez bien l'identité de la machine linuxetu. En l'occurrence, vous pouvez répondre yes. Ensuite, entrez le mot de passe associé à votre login pour vous connecter. Cela va ressembler à ce que vous voyez sur la Figure [2.2.](#page-0-1)
- **2**) Une fois connecté·e à linuxetu, quel est le chemin absolu de votre répertoire personnel sur cette machine ? Avez-vous accès à vos fichiers sur votre compte de l'université ?

. . . . . . . . . . . . . . . . . . . . . . . . . . . . . . . . . . . . . . . . . . . . . . . . . . . . . . . . . . . . . . . . . . . . . . . . . . . . . . . . . . . . . . . . . . . . . . . . . . . . . . . . . . . . . . . . . . . . . . . . . . . . . . . . .

**3**) Connectez-vous <sup>[1](#page-1-0)</sup> sur 1ifasr5-k avec la commande ssh pNUMETU@1ifasr5-k; à nouveau, il est probable que le client ssh vous demande de lui confirmer que vous connaissez bien l'identité de la machine lifasr5-k : répondez yes, comme dans l'exemple ci-dessous.

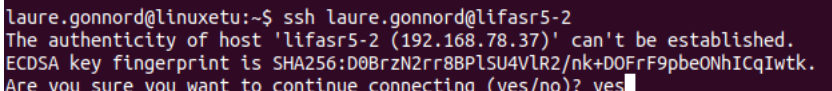

**4**) Une fois connecté.e à lifasr5-k, quel le chemin absolu de votre répertoire personnel ?

. . . . . . . . . . . . . . . . . . . . . . . . . . . . . . . . . . . . . . . . . . . . . . . . . . . . . . . . . . . . . . . . . . . . . . . . . . . . . . . . . . . . . . . . . . . . . . . . . . . . . . . . . . . . . . . . . . . . . . . . . . . . . . . . . **5**) Où se trouvent les fichiers de votre compte habituel de l'université ? . . . . . . . . . . . . . . . . . . . . . . . . . . . . . . . . . . . . . . . . . . . . . . . . . . . . . . . . . . . . . . . . . . . . . . . . . . . . . . . . . . . . . . . . . . . . . . . . . . . . . . . . . . . . . . . . . . . . . . . . . . . . . . . . . **6**) Lancez un éditeur de texte en mode graphique, par exemple geany & ou bien gedit & : que se passe-t-il et pourquoi ? . . . . . . . . . . . . . . . . . . . . . . . . . . . . . . . . . . . . . . . . . . . . . . . . . . . . . . . . . . . . . . . . . . . . . . . . . . . . . . . . . . . . . . . . . . . . . . . . . . . . . . . . . . . . . . . . . . . . . . . . . . . . . . . . . **7**) Déconnectez-vous de lifasr5-k en entrant exit ou en tapant le caractère de fin de fichier EOF ( $\overline{[\text{Ctrl}]} + \overline{[\text{D}]}$ ). Sur quelle machine êtes vous désormais connecté·e ? . . . . . . . . . . . . . . . . . . . . . . . . . . . . . . . . . . . . . . . . . . . . . . . . . . . . . . . . . . . . . . . . . . . . . . . . . . . . . . . . . . . . . . . . . . . . . . . . . . . . . . . . . . . . . . . . . . . . . . . . . . . . . . . . . **8**) Déconnectez-vous à nouveau avec exit ou  $\boxed{[!]}$  +  $\boxed{D}$  : êtes vous bien connecté e sur votre ordinateur local? . . . . . . . . . . . . . . . . . . . . . . . . . . . . . . . . . . . . . . . . . . . . . . . . . . . . . . . . . . . . . . . . . . . . . . . . . . . . . . . . . . . . . . . . . . . . . . . . . . . . . . . . . . . . . . . . . . . . . . . . . . . . . . . . .

#### EXERCICE 2 ► Connexion avec un rebond

Dans l'exercice précédent, nous avons d'abord ouvert un terminal sur linuxetu, puis de linuxetu nous avons ouvert un terminal sur lifasr5-k : linuxetu nous a servi de machine intermédiaire pour rebondir vers le réseau de l'Université. Il est possible de faire la même chose en une seule commande avec :

ssh - J pNUMETU@linuxetu . univ - lyon1 . fr lifasr5 - k

**1**) Testez la commande précédente en l'adaptant avec votre login pNUMETU. Vous devez effectivement vous connecter deux fois : qu'est-ce qui permet de l'affirmer ?

. . . . . . . . . . . . . . . . . . . . . . . . . . . . . . . . . . . . . . . . . . . . . . . . . . . . . . . . . . . . . . . . . . . . . . . . . . . . . . . . . . . . . . . . . . . . . . . . . . . . . . . . . . . . . . . . . . . . . . . . . . . . . . . . .

**2**) Déconnectez vous avec exit ou  $\boxed{\text{Ctrl}} + \boxed{\text{D}}$  : dans quel terminal êtes-vous maintenant connecté·e?

. . . . . . . . . . . . . . . . . . . . . . . . . . . . . . . . . . . . . . . . . . . . . . . . . . . . . . . . . . . . . . . . . . . . . . . . . . . . . . . . . . . . . . . . . . . . . . . . . . . . . . . . . . . . . . . . . . . . . . . . . . . . . . . . .

**3**) Consultez la page de manuel de ssh (man ssh), et trouvez la documentation pour l'option -J : pourquoi l'option s'appelle t'elle "-J" ? Notez aussi le nom de la directive de configuration qui correspond à cette option.

. . . . . . . . . . . . . . . . . . . . . . . . . . . . . . . . . . . . . . . . . . . . . . . . . . . . . . . . . . . . . . . . . . . . . . . . . . . . . . . . . . . . . . . . . . . . . . . . . . . . . . . . . . . . . . . . . . . . . . . . . . . . . . . . .

**4**) Reconnectez-vous, en ajoutant les options -X et -C à la commande, ce qui peut s'écrire : ssh -CX -J pNUMETU@linuxetu.univ-lyon1.fr pNUMETU@lifasr5-k. Tentez de lancer à nouveau un éditeur graphique, avec geany & ou gedit & : cette fois-ci, vous devez voir apparaître la fenêtre sur votre machine locale. Quelle est le rôle de chacune des deux options -X et -C (man ssh) ?

<span id="page-1-0"></span>1. à partir du terminal de la question précédente, dans lequel vous êtes encore connecté·e sur linuxetu.

. . EXERCICE 3  $\triangleright$  **Fichier de configuration pour vos connexions** Il faut bien reconnaître qu'il n'est pas facile de retenir toutes les commandes précédentes, surtout leurs options : on va tâcher de créer, sur votre machine locale, un fichier de configuration pour votre client ssh, de façon à ne pas avoir de commandes trop compliquées à retenir! **1**) À quoi sert l'option -d de ls? . . . . . . . . . . . . . . . . . . . . . . . . . . . . . . . . . . . . . . . . . . . . . . . . . . . . . . . . . . . . . . . . . . . . . . . . . . . . . . . . . . . . . . . . . . . . . . . . . . . . . . . . . . . . . . . . . . . . . . . . . . . . . . . . . **2**) Sur votre machine locale, placez vous à la racine de votre répertoire personnel (avec cd) : est-ce qu'un répertoire .ssh est présent ? Si oui, qui en est le propriétaire, et quel droits sont positionnés pour ce fichier ? Que signifie ces droits ? . . . . . . . . . . . . . . . . . . . . . . . . . . . . . . . . . . . . . . . . . . . . . . . . . . . . . . . . . . . . . . . . . . . . . . . . . . . . . . . . . . . . . . . . . . . . . . . . . . . . . . . . . . . . . . . . . . . . . . . . . . . . . . . . . **3**) Imaginons que le répertoire .ssh ne soit pas présent à la racine de votre répertoire personnel : quelles commandes utiliser pour le créer, pour vérifier que vous en êtes bien le/la propriétaire, et pour que seul·e le/la propriétaire puisse lister son contenu, ajouter des fichiers dedans ou aller dans un de ses sous-répertoires ? . . . . . . . . . . . . . . . . . . . . . . . . . . . . . . . . . . . . . . . . . . . . . . . . . . . . . . . . . . . . . . . . . . . . . . . . . . . . . . . . . . . . . . . . . . . . . . . . . . . . . . . . . . . . . . . . . . . . . . . . . . . . . . . . . **4**) Editez un fichier ~/.ssh/config avec un éditeur de texte tout simple. Ce fichier, s'il existe, est consulté par la commande ssh lors de son lancement, et peut contenir des directives de configuration. Ajoutez les lignes suivantes : Host linuxetu HostName linuxetu . univ - lyon1 . fr User pNUMETU Port 22 Host lifasr5 - k HostName lifasr5 - k User pNUMETU ProxyJump linuxetu ForwardX11 yes Port 22 Veillez à bien remplacer lifasr5-k par le nom de la machine qui vous est attribuée dans TOMUSS, et pNUMETU par votre

- login; enregistrez bien votre fichier!
- **5**) En consultant la page de manuel ssh\_config, déterminez pour chaque directive du fichier de configuration ci-dessus quel est son rôle. Est-ce que ProxyJump vous rappelle quelque chose ?

. . .

**6**) Maintenant, vous devez pouvoir ouvrir un terminal sur lifasr5-k simplement avec la commande : ssh lifasr5-k; si ça ne fonctionne pas, corrigez avec votre chargé·e de TP.

# **2.2 Utilisation d'une paire de clés**

Le but de l'utilisation de clés est de vous éviter d'avoir à entrer votre *password* (mot de passe) à chaque fois que vous vous connectez à une machine avec ssh. Une fois que tout est mis en place, vous n'avez plus qu'à entrer une fois une *passphrase* (phrase de passe ?) pour permettre à ssh d'utiliser votre clé pour toutes les connexions suivantes.

Pour ssh, une clé est en fait constituée d'une paire de clés :

- une clé privée, que vous conservez précieusement dans le répertoire ~/.ssh/ de votre compte sur votre machine locale, et que vous ne confiez à rien ni personne!
- une clé publique, que vous pouvez déposer dans le fichier  $\gamma$ , ssh/authorized\_keys de votre compte sur différentes machines distantes.

Après avoir déposé votre clé publique sur une machine distante, vous pourrez vous connecter dessus sans avoir à retaper votre *password*, pourvu que vous ayez déjà entré votre *passphrase* pour déverrouiller votre clé privée. En pratique, une clé (privée ou publique), est simplement un grand entier codé en hexadécimal dans un fichier, avec un peu de blabla administratif en plus. Selon le type de clé utilisé, les fichiers d'une paire de clé peuvent s'appeler :

- <span id="page-3-0"></span>— id\_rsa et id\_rsa.pub
- ou id\_dsa et id\_dsa.pub
- ou id\_ed25519 et id\_ed25519.pub

Le fichier se terminant par .pub contient la clé publique, l'autre fichier contient la clé privée.

## EXERCICE 4  $\triangleright$  **Réutilisation ou création d'une paire de clés**

- Si vous avez déjà créé une paire de clés dans une autre UE, et que vous vous souvenez de votre *passphrase*, il semble logique que vous vous en resserviez. Vous devriez retrouver cette paire de clés dans votre répertoire ~/.ssh/. Dans la suite, nous partirons du principe que vous avez une paire de clé pour laquelle les fichiers s'appellent id\_rsa et id\_rsa.pub, mais charge à vous d'adapter les noms de fichiers à votre situation!
- Si vous avez déjà créé une paire de clés dans une autre UE, mais que vous ne vous souvenez pas de votre *passphrase* : supprimer les fichiers correspondant à cette paire de clé inutile dans votre répertoire ~/.ssh/. Attention de ne pas supprimer le fichier ~/.ssh/config que nous avons crée tout à l'heure!
- Si vous n'avez pas de paire de clés dans votre répertoire ~/.ssh/, vous allez en créer une avec la commande :

ssh-keygen -t rsa -b 4096

Vous devez utiliser une *passphrase* : tâchez de ne pas l'oublier! Une fois la création terminée, vous devez trouver deux fichiers, id\_rsa et id\_rsa.pub, dans votre répertoire ~/.ssh/: vérifiez que c'est bien le cas avant de continuer. Consultez le contenu des fichiers avec la commande cat (sans montrer à personne votre clé privée) : vous pouvez constater que les fichiers ne contiennent que des caractères ASCII.

## EXERCICE 5 I **Copie de la clé publique sur les machines distantes**

Normalement, il existe la commande ssh-copy-id pour aller placer votre clé publique sur les machines distantes où vous souhaitez aller vous connecter. Malheureusement, on ne peut pas s'en servir sur linuxetu, en raison des limitations de lshell sur cette machine. Nous allons contourner le problème, en plaçant nous-même votre clé publique dans  $\gamma$ . ssh/authorized\_keys de votre répertoire personnel sur cette machine.

- **1**) Dans un terminal, depuis votre ordinateur personnel, connectez-vous à linuxetu avec ssh linuxetu. Sur linuxetu, vérifiez que vous avez bien un répertoire ~/.ssh/ avec ls -ld ~/.ssh; assurez vous que seul le propriétaire du répertoire peut le lire, l'écrire, et le traverser. Corrigez si nécessaire (déjà fait avant dans le TP).
- **2**) Dans un autre terminal de votre ordinateur personnel, créez le fichier ~/.ssh/authorized\_keys sur linuxetu avec la commande :

scp  $\tilde{h}$ . ssh/id\_rsa.pub linuxetu: $\tilde{h}$ . ssh/authorized\_keys

- **3**) Dans le terminal connecté à linuxetu, vérifiez avec ls -l ~/.ssh/authorized\_keys que le fichier est bien désormais présent dans ~/.ssh/; si tel est bien le cas, assurez vous que seule le propriétaire du fichier (vous) peut écrire et lire dedans avec chmod  $u=rw, g=, o=$   $\tilde{\ }$ . ssh/authorized\_keys; vérifiez que les droits sont corrects.
- **4**) Ouvrez un troisième terminal sur votre machine locale, et essayez de vous connecter sur linuxetu avec ssh linuxetu : logiquement ssh va vous demander d'entrer votre *passphrase*, puis vous connecter (si tel n'est pas le cas, il faut revoir les étapes précédentes).
- **5**) Supposons que vous vous êtes bien connecté avec votre *passphrase* : déconnectez-vous, puis reconnectez-vous avec ssh linuxetu; logiquement, vous n'avez pas eu à nouveau à entrer votre *passphrase* (si tel est le cas, lisez mais ne faites rien au point suivant).
- **6**) Si ssh vous redemande votre *passphrase* à chaque tentative de connexion, cela signifie que vous n'avez pas de programme installé sur votre distribution Linux pour mémoriser votre clé privée le temps de votre session. Dans ce cas :
	- entrez la commande *ssh-add* dans un terminal de votre machine locale, puis entrez votre *passphrase* ; vous devriez au moins pouvoir vous connectez sans avoir à retaper votre *passphrase* dans ce terminal.
	- plus tard, vous chercherez une solution pour installer un « agent ssh » sur votre distribution!

A ce stade, vous pouvez vous devez pouvoir vous connecter sans problème et sans *passphrase* sur *linuxetu* : il est temps de placer votre clé publique dans ~/.ssh/authorized\_keys de lifasr5-k. Cette fois-ci, on peut utiliser ssh-copyid; en plus, le rebond sur linuxetu est déjà configuré : tout cela va bien simplifier les choses!

**1**) Dans un terminal, depuis votre ordinateur personnel, entrez la commande suivante en remplaçant bien comme toujours lifasr5-k par le nom de la machine qui vous est affectée :

ssh - copyid lifasr5 - k

Logiquement, la commande ne doit pas vous demander votre passphrase si vous l'avez déjà entrée pour la série de questions précédentes. Par contre, vous allez devoir entrez votre *password* l'accès à lifasr5-k.

- **2**) Connectez-vous à lifasr5-k : logiquement, ni passphrase ni password ne sont plus nécessaires!
- **3**) Consulter le contenu du fichier ~/.ssh/authorized\_keys sur lifasr5-k avec cat ~/.ssh/authorized\_keys : retrouvezvous bien votre clé publique ?